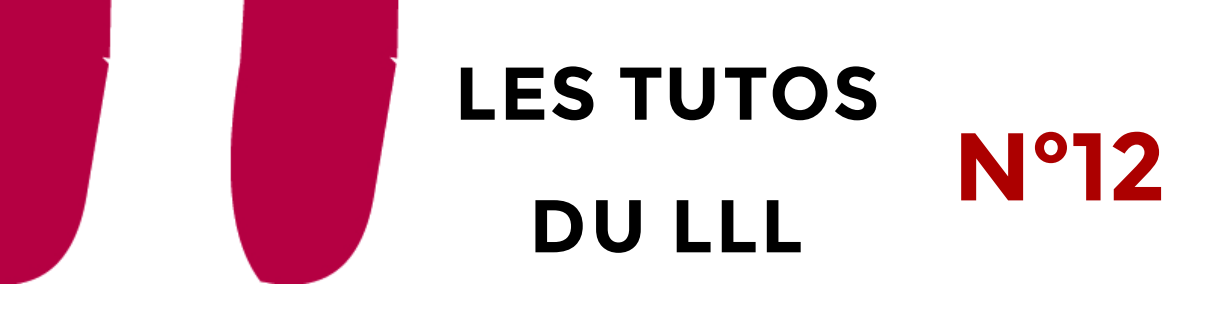

## **LE VISUALISEUR NUMÉRIQUE DE DOCUMENT OPTOMA DC 450 X SON UTILISATION ET SES ATOUTS**

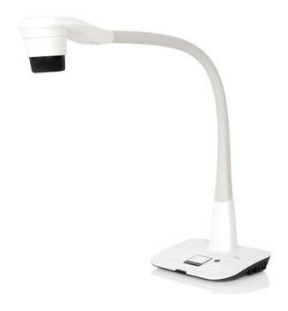

**Un visualiseur numérique : qu'est-ce que c'est ?**

**Le visualiseur numérique OPTOMA** est un outil qui permet de montrer à l'écran (en auditoire et via Teams) un objet en 3D ou votre main qui écrit sur une surface au format A4.

L'idée est simple : une webcam sur un bras flexible et une application pour partager ce que voit l'Optoma posé sur une table.

## **Comment la connecter ?**

Attention, l'usage de l'Optoma nécessite l'installation d'une application spécifique [\(Smart DC Pro\)](https://www.optoma.fr/product-details/dc450#downloads) qui peut être demandée au Service D[esk de l'UCLouvain](https://intranet.uclouvain.be/fr/myucl/services-informatiques/le-service-desk-self-service.html).

- 1. Installez l'application Smart DC Pro
- 2. Branchez l'Optoma à une alimentation électrique
- 3. Branchez le câble USB depuis l'arrière du socle jusqu'à votre ordinateur
- 4. Allumez l'Optoma

## **Comment partager l'application de l'Optoma sur Teams ?**

Une fois branché et allumé :

- 1. Ouvrir l'application Smart DC Pro
- 2. Choisir le mode « en direct » (icône en forme d'œil)
- 3. Faites le réglage de la netteté avec l'icône « AF » ou manuellement avec les icônes « - » et « + »
- 4. Lancer la réunion Teams
- 5. Partager votre bureau depuis le bac de partage Teams (voir le TUTO LLL 10)

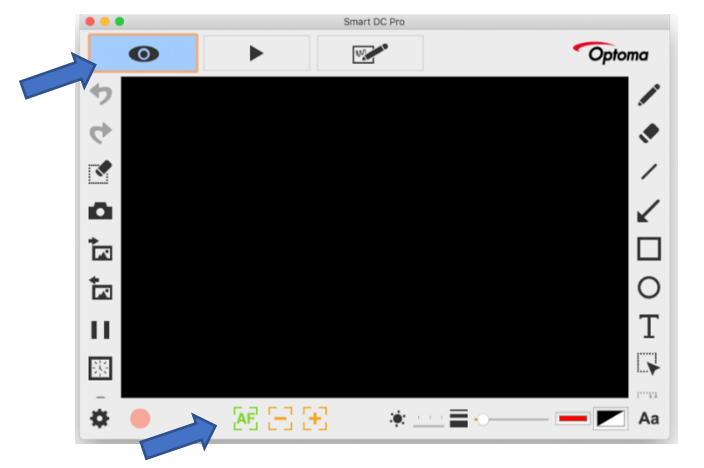

## **Pour un manuel utilisateur plus complet de l'Optoma, [suivez ce lien.](https://www.optoma.fr/ContentStorage/Documents/0aaeefd6-be45-4d83-ae75-fe5ee3b7e8ea.pdf)**

Pour toute **question** supplémentaire, adressez-vous au LLL [\(enseigner-a-distance@uclouvain.be\)](mailto:enseigner-a-distance@uclouvain.be)

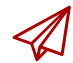

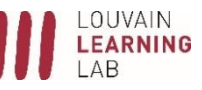

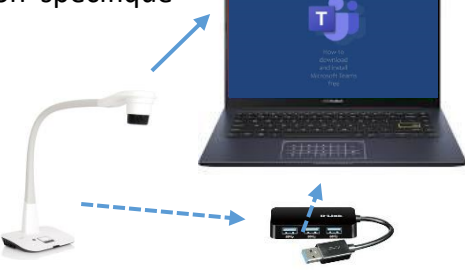